### **USER REPORTS**

Treasury Internet Banking's Administration User Reports provide useful tools for monitoring user activity and entitlement settings.

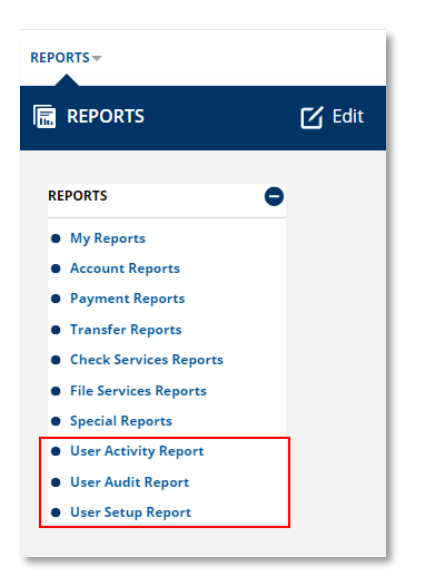

### **NAVIGATION**

Navigate to the *Reports* menu to select the *User Activity Report, User Audit Report,* or *User Setup Report.*

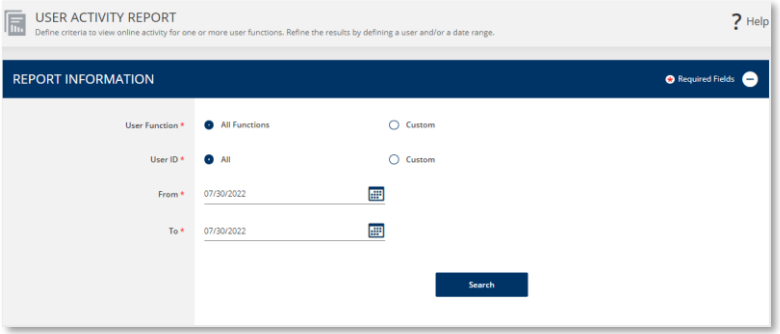

## **USER ACTIVITY REPORT**

The *User Activity Report* provides a detailed record of user actions during a specified time. This report is helpful to assist with training and research or to monitor activity.

Click the Search button to generate the report.

- 1. Select the *User Functions* option to include all functions or a customized list.
- 2. Select the *User ID* option to include all users or a customized list.
- 3. Define the *Date Range*.
- 4. Click the *Search* button to generate the report.

# **TREASURY INTERNET BANKING**

QUICK REFERENCE GUIDE

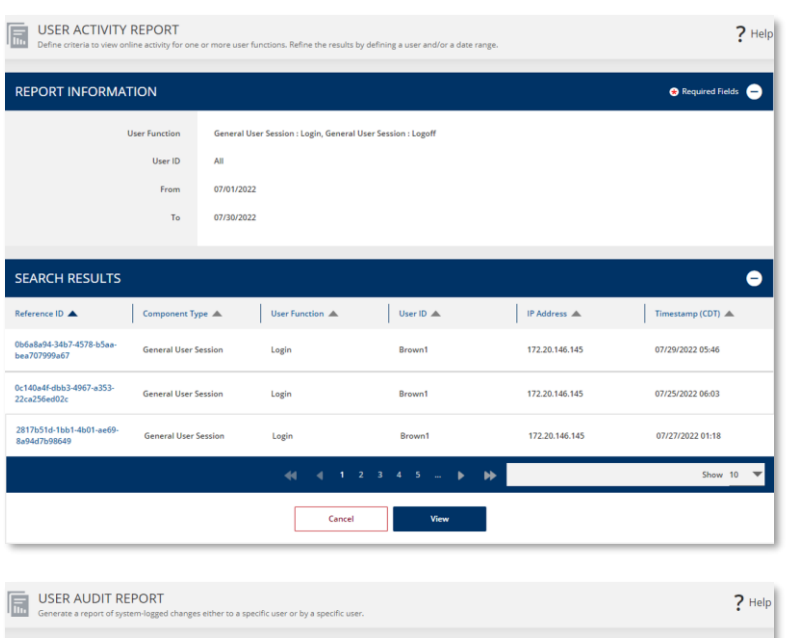

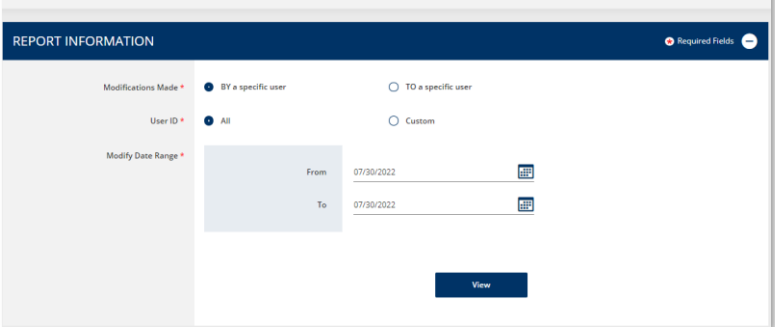

User activity meeting the specified search criteria displays beneath the criteria fields.

- 1. Click the *Reference ID* hyperlink to view details for a specific action.
- 2. Click the *View* button to display the results in report format in a separate browser window.
- 3. Click the *Cancel* button to return to the report criteria entry screen.

# **USER AUDIT REPORT**

The *User Audit Report* provides information about user entitlement changes made by a user or to a user. This report is helpful when researching when changes were made or what changes were made by specific users.

- 1. Select the Modifications Made option to generate a report of changes made BY a specific user or users, or changes made TO a specific user or users.
- 2. Select the *User ID* option to include all users or a customized list.
- 3. Define the *Date Range*.
- 4. Click the *View* button to generate the report in a new browser window.

# **TREASURY INTERNET BANKING**

QUICK REFERENCE GUIDE

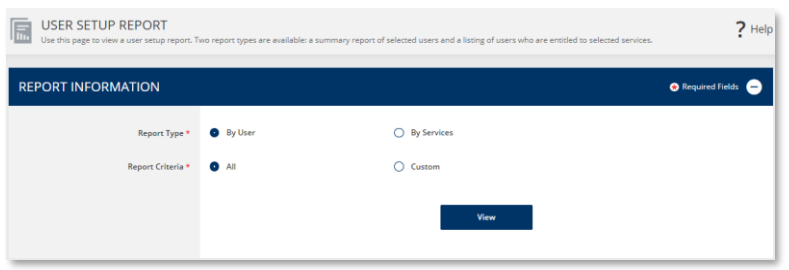

### **USER SETUP REPORT**

The *User Setup Report* provides an overview of user entitlements for one or more users, or a summary of all users with access to one or more specific services. This report is helpful for research or when auditing or reevaluating the appropriateness of user access to accounts and services.

- 1. Select the *Report Type* option to generate a report for one or more users, or for one or more services.
- 2. Select the *Report Criteria* option to include all users/services or a customized list.
- 3. Click the *View* button to generate the report in a new browser window.